## **O que fazer para que o preço de venda digitado seja o preço com o ST?**

Para que o preço de venda digitado seja o preço com ST, realize os procedimentos abaixo:

- 1) Acesse a rotina **514 Cadastrar Tipo de Tributação** a partir da versão **23.10.03**;
- 1.1) Informe o Código da tributação desejada na aba **Filtros-F5** e clique **Pesquisar**;
- 1.2) Clique duas vezes sobre a tributação desejada, na planilha da aba **Resultado da Pesquisa-F6**;

## 1.3) Na aba **Substituição tributária:**

## 1.3.1) Informe:

- percentual de Iva no campo **% IVA**;
- Aliquota Interna no campo **Aliq. ICMS 1( Interna)**;
- Alíquota Externa no campo **Aliq. ICMS (Externa)**;
- 1.3.2) Na caixa **Tipo de Cálculo GNRE ,** marque uma das opções:
	- **P Próprio** para que o valor de ST seja impresso na nota fiscal;
	- **Cliente** para emitir uma guia separada para o pagamento pela rotina **1062 Relatório de Entradas PIS/COFINS**;
- 1.3.3) Desmarque a opção **Mostrar Preço sem ST na Venda**;
- 2) Acesse a rotina **552 Atualização Diária II** a partir da versão **23.10.10**;
- 2.1) Marque a opção **2 Atualização Tabela Situação Tributária;**
- 2.2) Clique o botão **Confirmar;**
- 3 ) Acessar rotina **201 Precificar Produto** a partir da versão **23.13.02;**
- 3.1) Selecione os filtros conforme a necessidade;

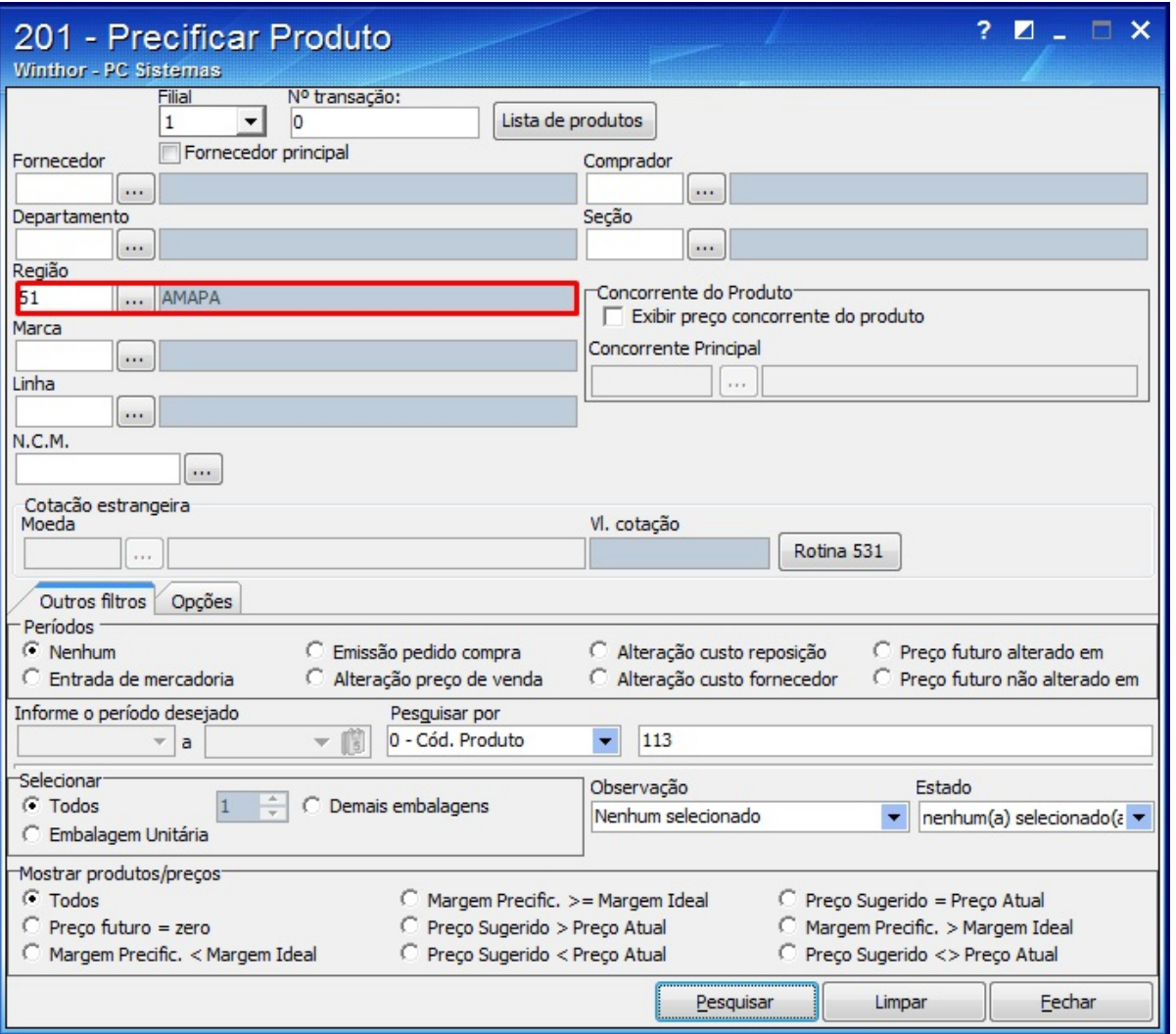

3.2) Selecione a opção **0 - Cód. Produto** no filtro **Pesquisar por** e informe o código do produto e clique o botão **Pesquisar**, conforme abaixo:

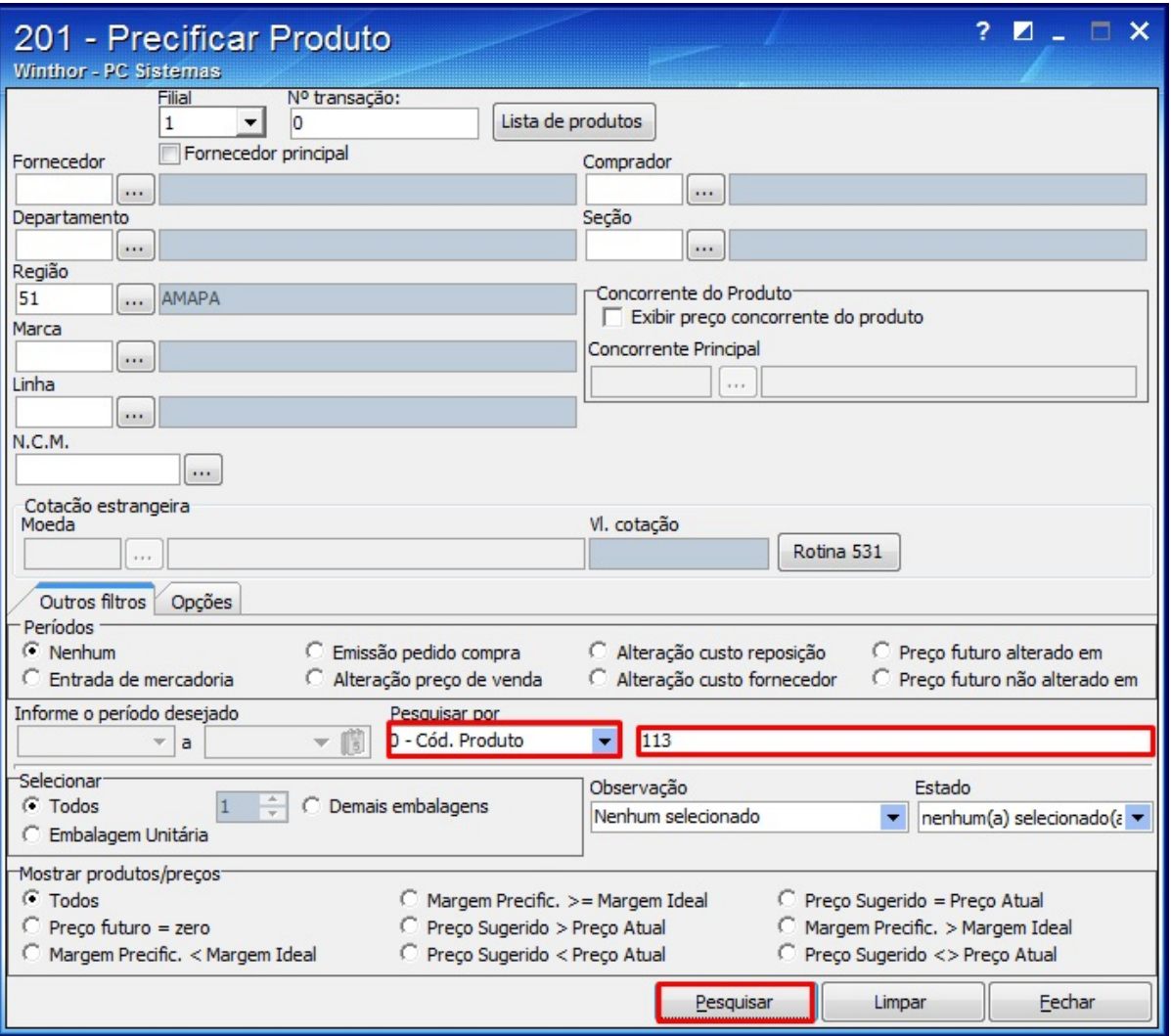

3.3) Informe o preço futuro varejo na coluna Pr. futuro varejo, pressione a tecla Enter. Em seguida pressione F8

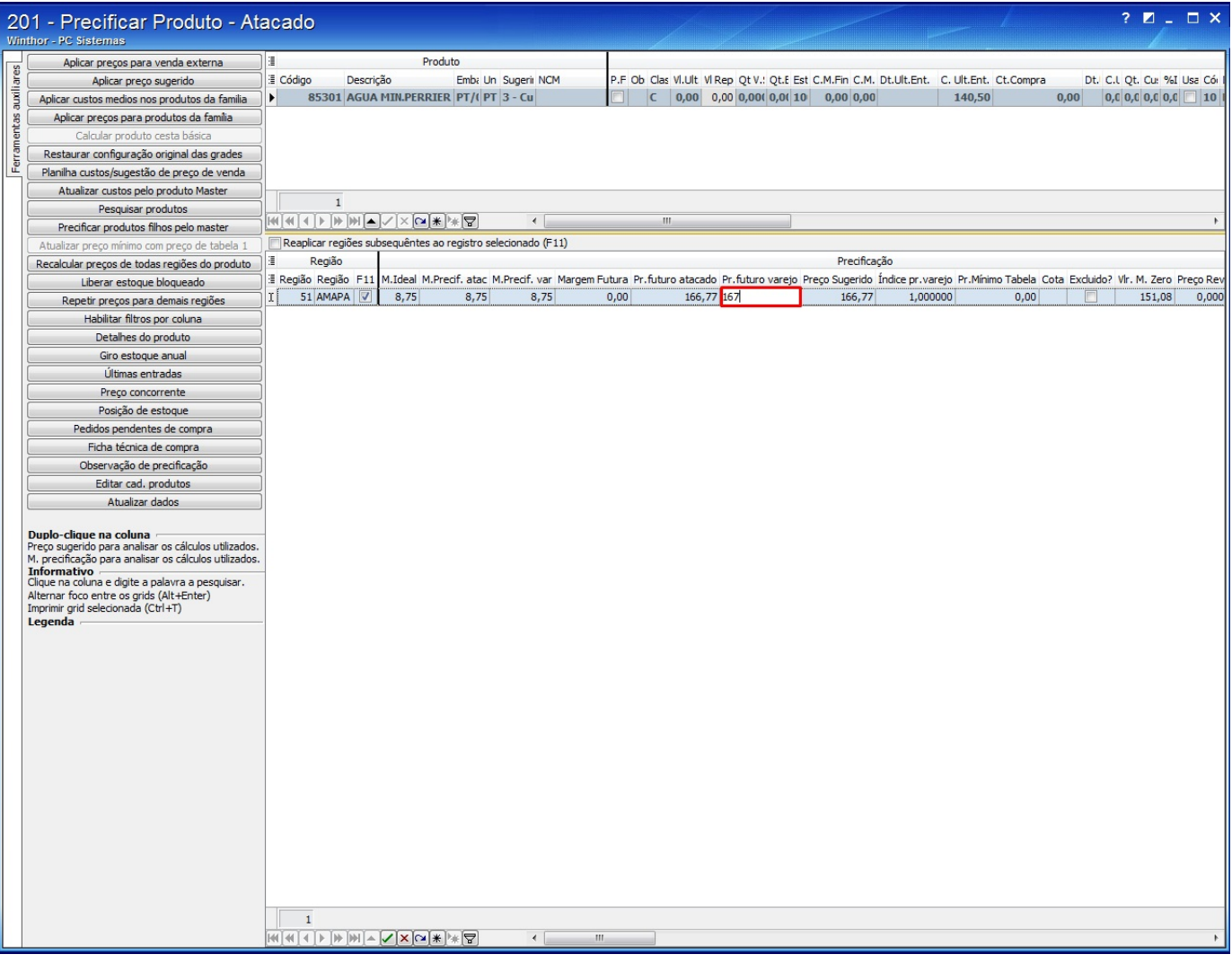

3.4) A seguinte mensagem será apresentada, clique **OK**:

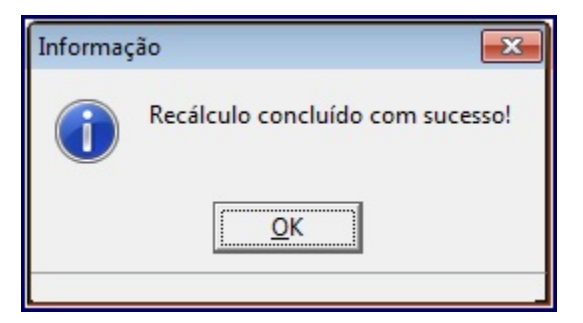

3.5) Clique em **Aplicar Preços para venda externa**;

3.6) Na tela apresentada clique **Processar**;

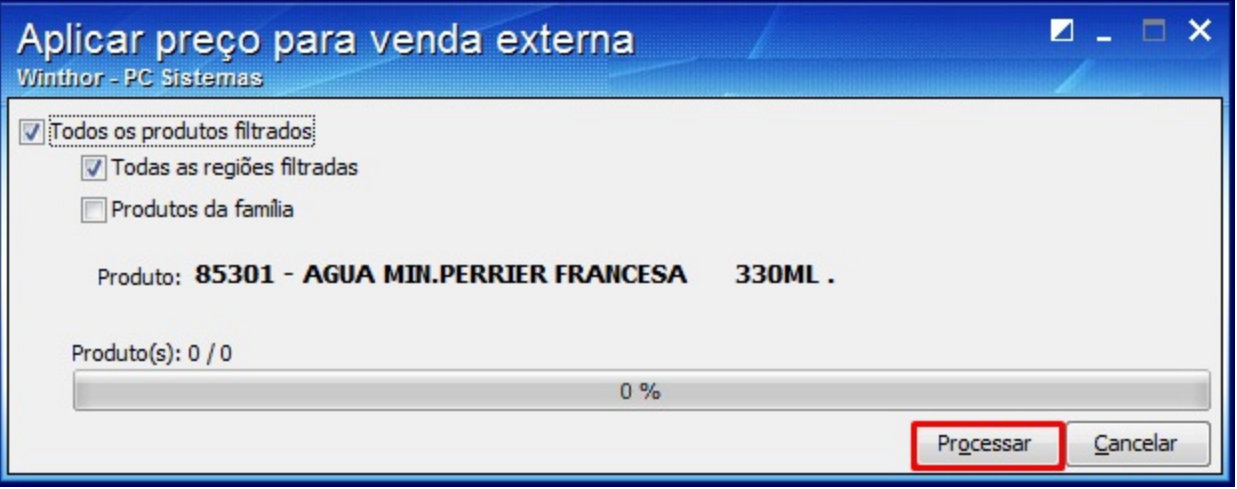

- 3.7) A mensagem: **Confirma a atualização dos preços de venda?**, clique **Sim**;
- 3.8) Na seguinte tela, clique **OK**;

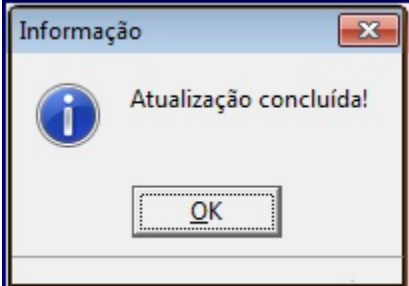

- 4) Acesse a rotina **302 Cadastrar Cliente** a partir da versão **23.03.03**;
- 4.1) Clique Manutenção de registro;
- 4.2) Selecione a opção **Sim** no campo **Calcular ST,** do tópico **08- Tributação;**
- 4.3) Clique **Salvar**.

**Observação**: realizada a parametrização, o valor apresentado na rotina **316 - Digitar Pedido de Venda,** terá o valor de ST.